# GUIDA PER SALVARE CREDENZIALI SU PENALE ECONOMIA

- 1 Accedere al sito penaleconomia.it
- 2 Compilare i campi username e password
- 3 Cliccare sul bottone Accedi

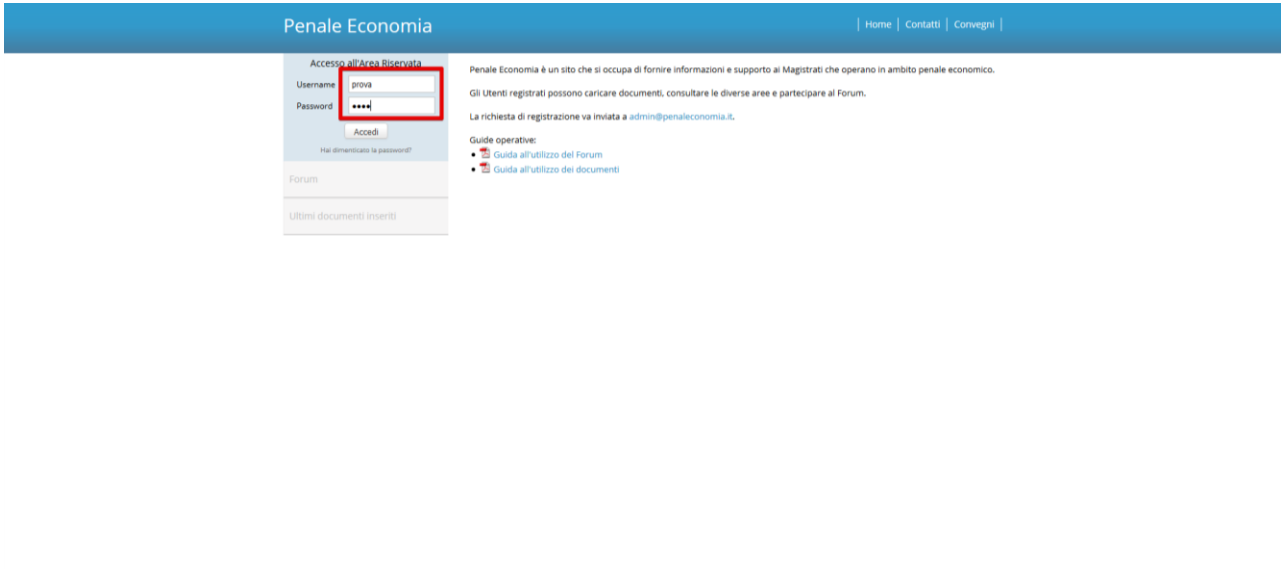

## **SALVARE CREDENZIALI CON MOZILLA FIREFOX**

4 – Dopo aver cliccato su "accedi" comparirà un popup in alto a sinistra con scritto "Salvare i dati di accesso in Firefox?", cliccare sul bottone "Salva"

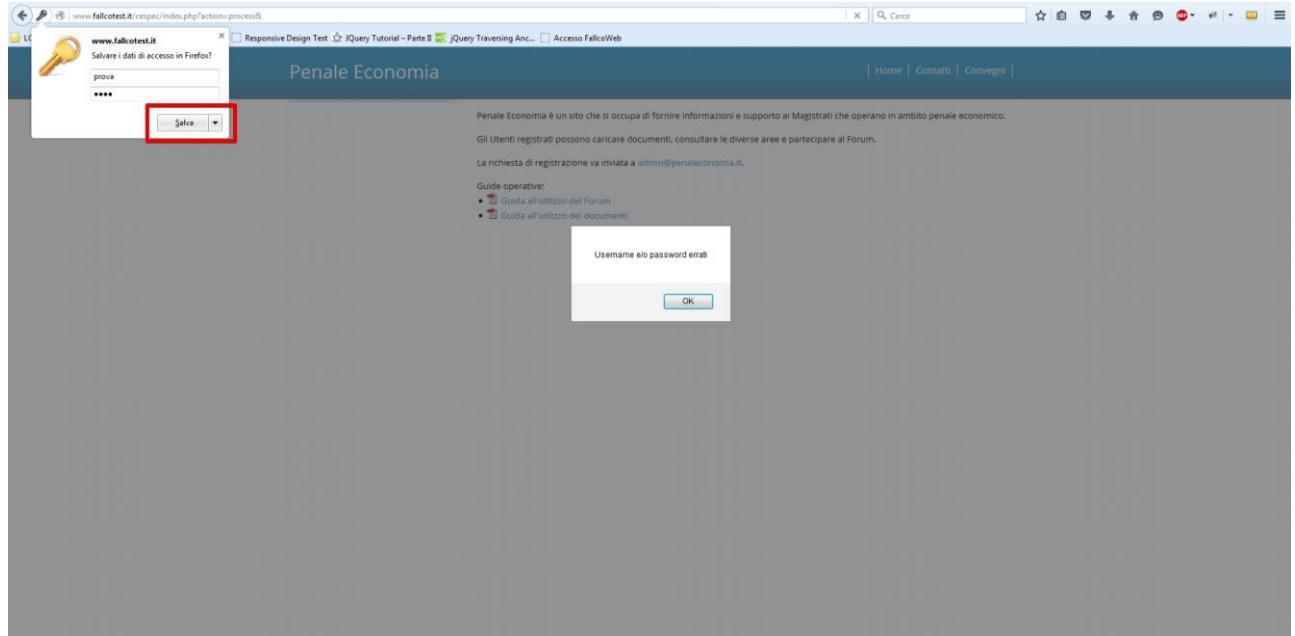

#### **SALVARE CREDENZIALI CON GOOGLE CHROME**

4 – Dopo aver cliccato su "accedi" comparirà un popup in alto a destra con scritto "Vuoi che Google Chrome salvi la password di questo sito?", cliccare sul bottone "Salva password"

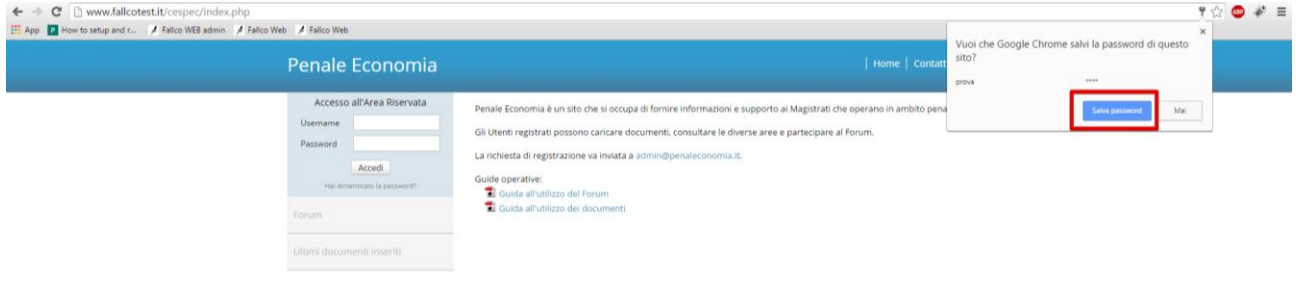

#### **SALVARE CREDENZIALI CON INTERNET EXPLORER**

4 – Dopo aver cliccato su "accedi" comparirà un popup in basso al centro "Vuoi memorizzare la tua password per penaleconomia.it", cliccare sul bottone "Si"

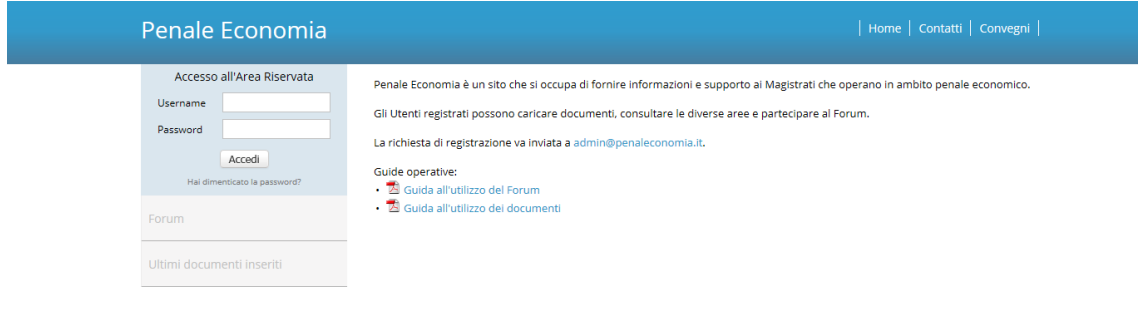

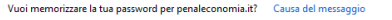

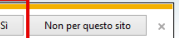

### **SALVARE CREDENZIALI CON SAFARI**

4 – Dopo aver cliccato su "accedi" comparirà un popup in alto al centro "Vuoi salvare la password?", cliccare sul bottone "Salva password"

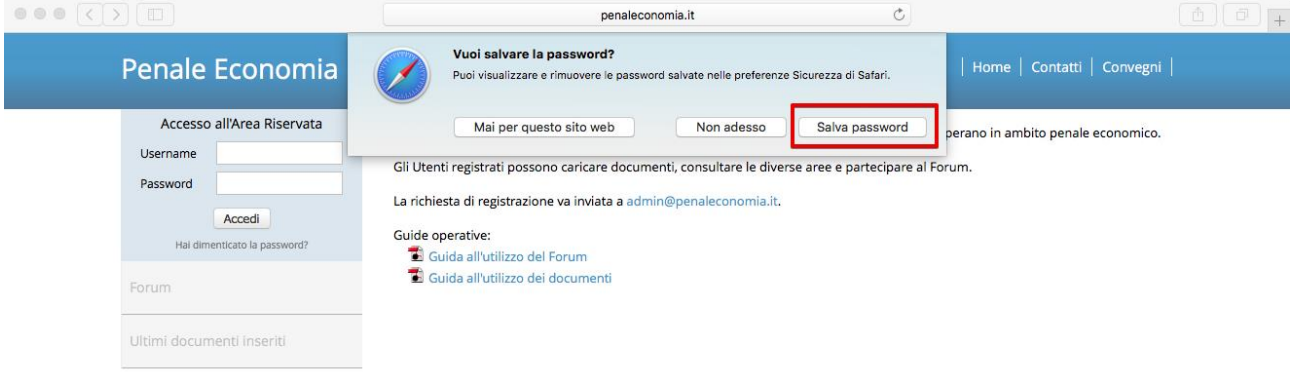